### **■特 長**

### **■ご使用にあたって**

#### **■仕 様**

# **顕微鏡用USBカメラ**

### 取扱説明書

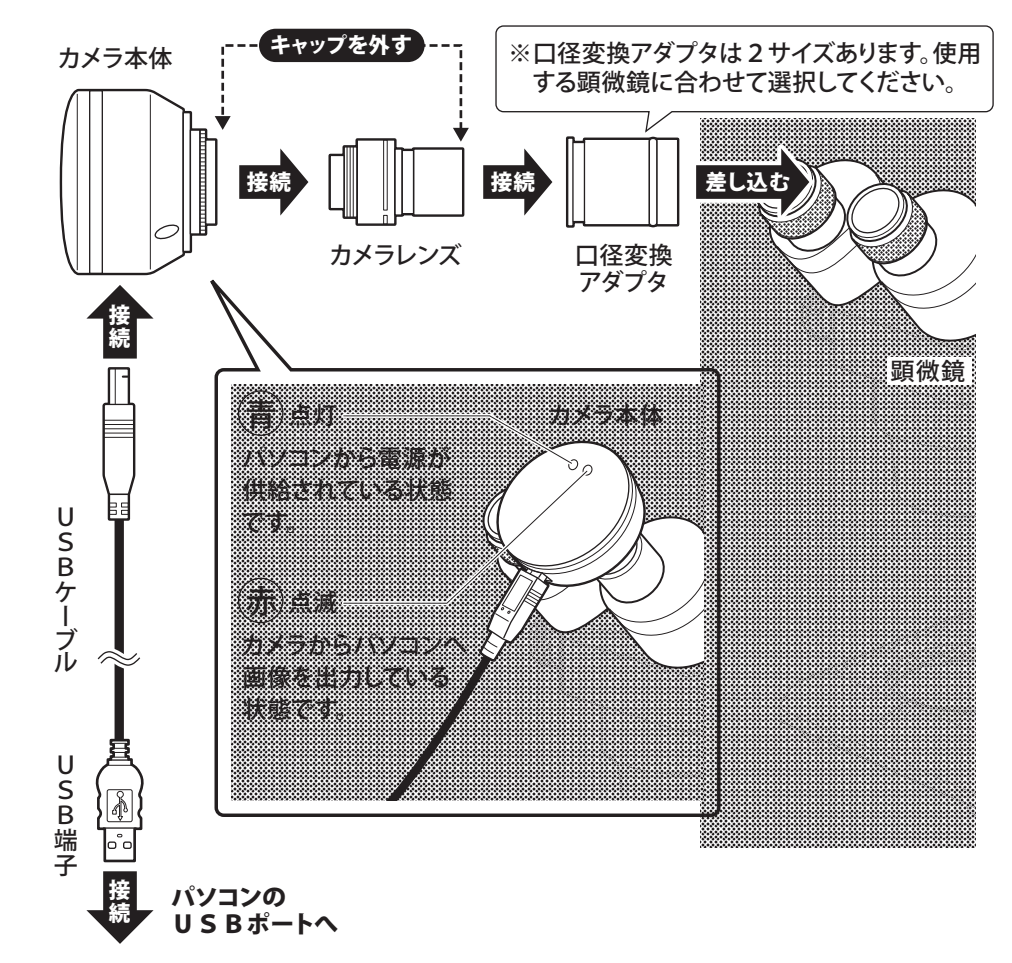

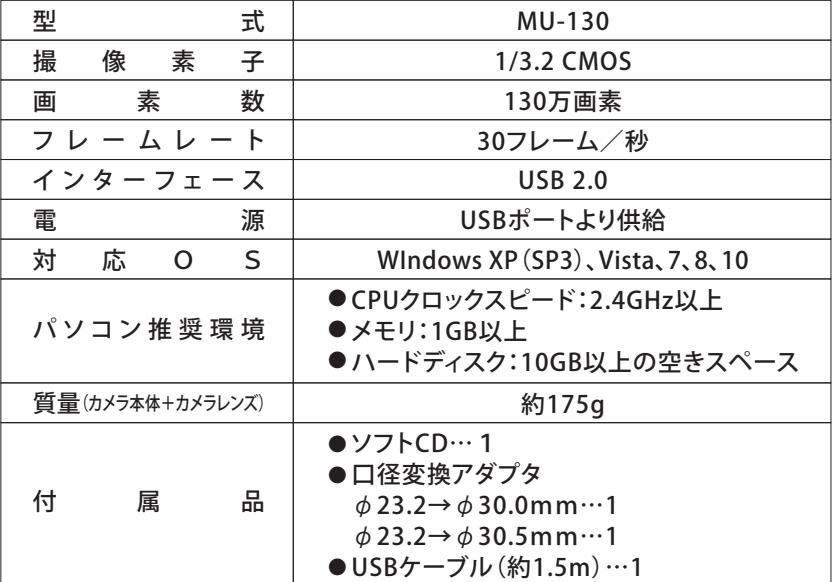

①取り付ける顕微鏡の接眼レンズを外してください。 ②カメラ本体とカメラレンズのキャップをそれぞれ外してください。 ③下図を参考に接続してください。

⑥「InstallShield Wizard の完了」が表示されたら、ドライバのインストールが終了します。 「完了」をクリックして、画面を閉じます。

# 2 ドライバのインストール

この度は、顕微鏡用USBカメラをお買い上げ頂きまして、誠にありがとうございます。 ご使用に際し、本説明書を最後までお読みいただき、正しい使い方で末長く御愛用くだ さいますようお願い申し上げます。

> ④パソコンのUSBポートに、MU-130カメラのUSB端子を接続してください。 下記のメッセージが右下に表示されますが、このまま進めます。

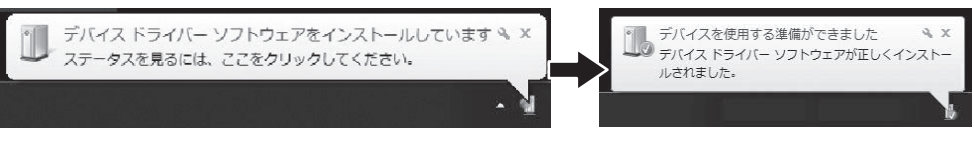

- ●130万画素の簡易型顕微鏡用USBカメラです。パソコンのUSBポート につなぐだけで映像を見ることができます。
- ●USBポートから電源供給されるので、別電源は不要です。

- ※パソコンの設定により、違うことがあります。この説明書では、Windows7を例にしてい ます。
- ※以降の作業は、MU-130カメラをパソコンのUSBポートに接続したままの状態で 進めてください。

### ①CD-ROMをパソコンにセットします。

- ●本器は精密機器ですので、操作中や持ち運びの際に本体への衝撃、過大な圧 力などを加えないように、取り扱いには十分注意してください。
- ●直射日光の当たる場所やほこりの多い場所、高温になる場所での使用・保管 は避け、温度変化および湿気の少ない場所を選んでください。
- ●レンズ面に汚れ、指紋などをつけないようご注意ください。また、レンズ類 の清掃は、レンズ専用布やガーゼ、綿棒などで軽く拭く程度にしてくださ い。
- ●使用しない時は専用のケースに収納し、湿気が少なく、錆やカビが発生しな い場所に保管してください。

# 各部の名称と組み立て方 1

②CD-ROMのフォルダを開き、「Driver\_X1」をダブルクリックします。

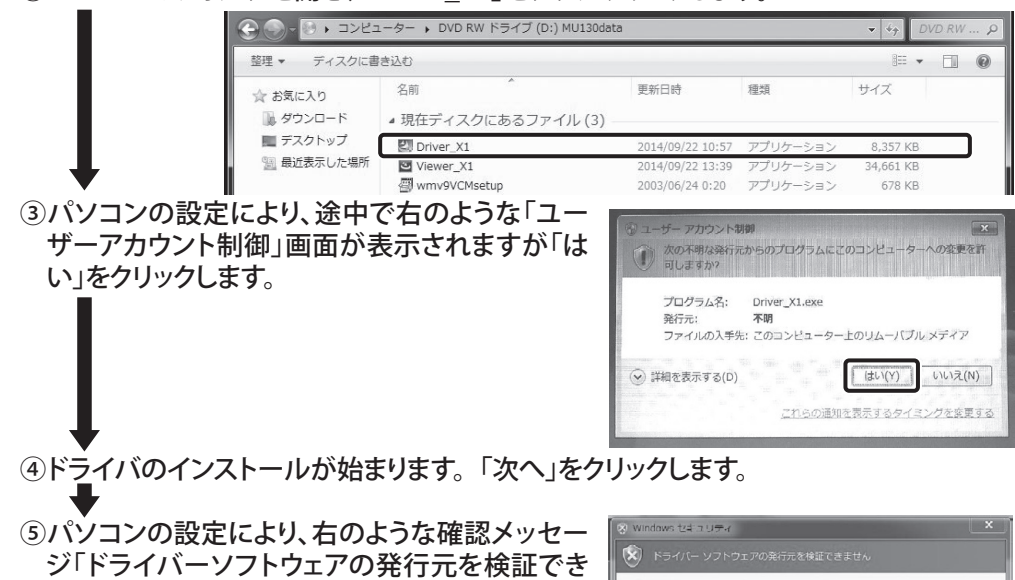

ません」が表示されることがあります。 「このドライバーソフトウェアをインストールしま す」をクリックします。

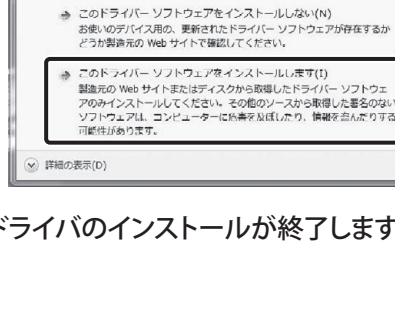

①CD-ROMのフォルダの「Viewer\_X1」をダブルクリックします。

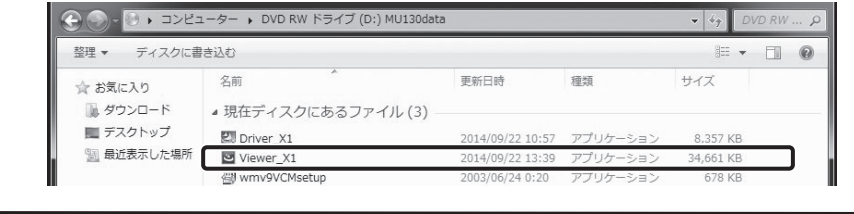

# 3ビューワソフト(ScopeImage 9.0)のインストール

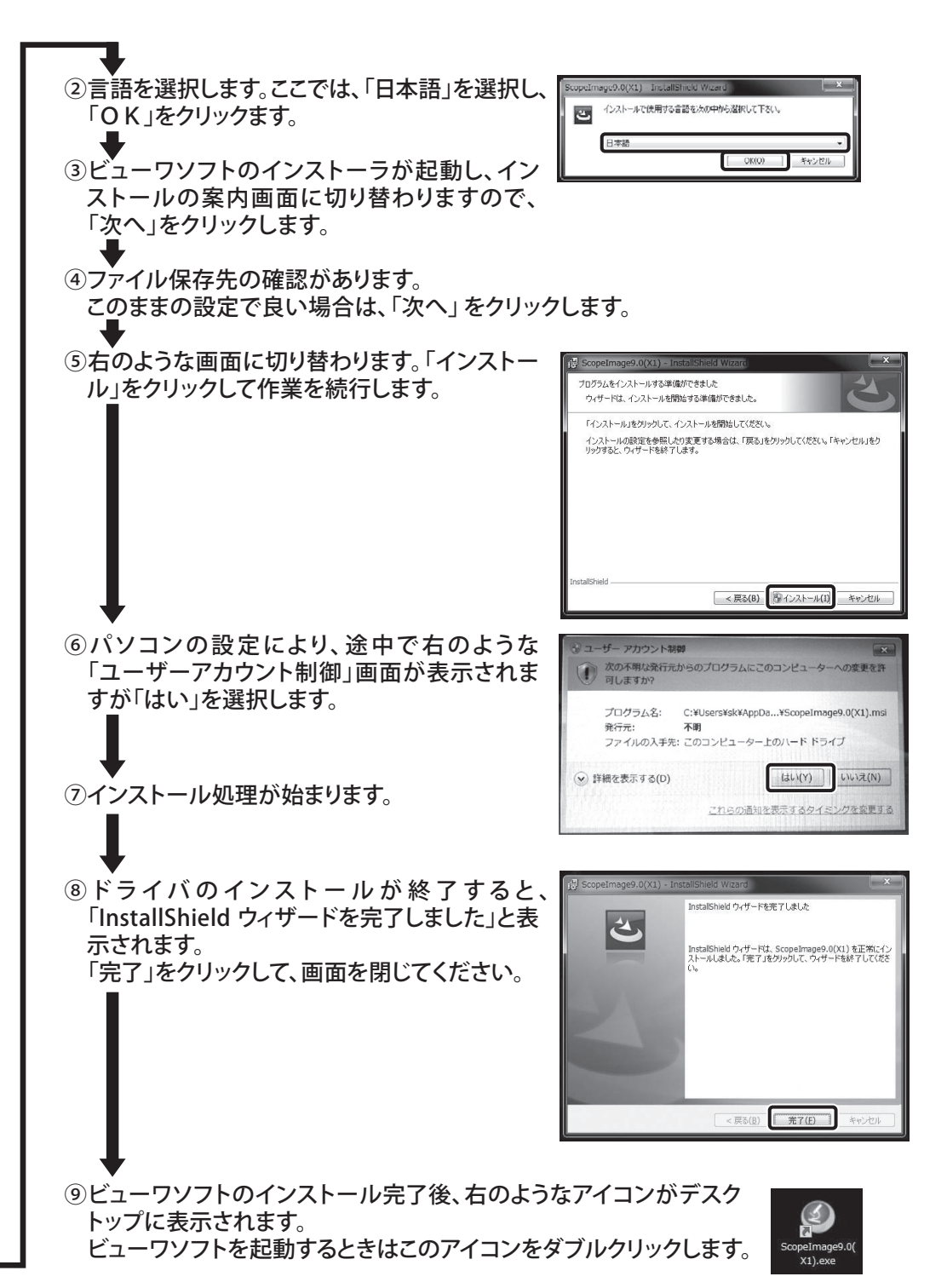

MU-130

### **□3コントロールパネルを設定する**

### **□4 静止画像を撮影・保存する**

●プレビュー画面に表示される画像を静止画で撮影・保存します。

①ツールバーにある静止画撮影アイコン | 2 をクリックします。

### **□5 動画を撮影・保存をする**

●プレビュー画像の各種設定をコントロールパネルで設定できます。

②パソコンの画面に表示されるダイアログに従って、「ファイルの保存場所」、「ファイ ル名」、「ファイルの種類( JPG/BMP)」を設定し、保存します。

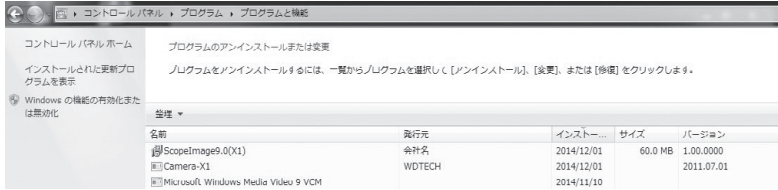

- ●プレビュー画面に表示される画像を動画で撮影・保存します。
- ●動画のファイル形式はAIV (.avi) 形式となります。「Windows Media Player」 などで再生が可能です。
- ●動画撮影するには、「Microsoft Windows Media Video9 VCM Codec」(コー デック)のインストールが必要です。(→■)
- ①ツールバーにある動画撮影アイコン をクリックします。
- ② | a | をクリックし、「ファイルの保存場所」「ファイル 名」を設定し、「保存」をクリックします。
- ③「スタート」をクリックすると、動画撮影を開始します。

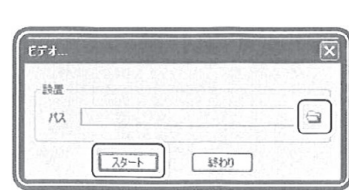

④「終わり」をクリックすると、動画撮影を終了します。

# 21コーデックのインストール

●ビューワソフトで動画保存をするための、「Microsoft Windows Media Video9 VCM Codec」(コーデック)をインストールします。

- Q.画像が暗く、表示が不鮮明な時は?
	- A. 顕微鏡用照明装置等を使用し、十分な照度を確保してご使用ください。
- Q.ドライバのインストールが開始されない。ビューワソフトが正常に動作しない。
	- A.お使いのパソコンのOSをご確認いただき、発売元へお問い合わせください。
- Q. 動画記録時に出力されるファイルが 0 KBとなり、動画記録ができない。
- A. インストール手順(→2 )に従い、付属CDのソフト「コーデック」をインストールしてくだ さい。
- Q.表示される映像の色合いを調整したい。
- A.「自動ホワイトバランス」のチェックを外した状態で、赤/緑/青の各感度(ゲイン)を調 整してください。
- Q.ヘルプが表示されない。
	- A. このソフトでは「ヘルプ」メニューは表示されません。 あらかじめご了承ください。

#### 発売 60 新潟精模株式会社

### **□2プレビュー画面の操作**

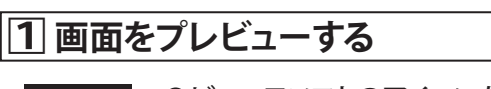

●ビューワソフトのアイコンをダブルクリックし、起動させます。 ●お使いの顕微鏡の取扱説明に従い、被測定物のピントを合わせ、プレ ビュー画面に画像を表示させます。

●ツールバーの機能を使って、プレビュー画面に表示される画像を操作することが できます。

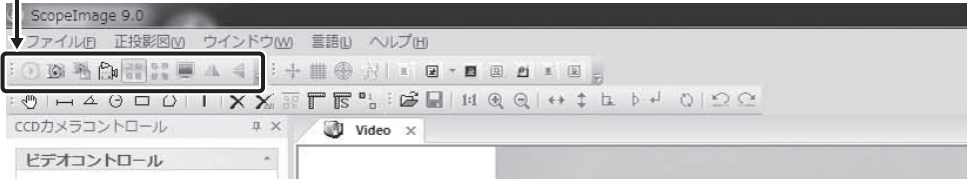

# **7トラブルと対応**

します。ここ ごきません こうきょう

# **6アンインストール手順**

●Windowsの「コントロールパネル」→「プログラム」→「プログラムと機能」の「プログラ ムのアンインストールまたは変更」より、「ScopeImage9.0(X1)」「Camera-X1」 「Microsoft Windows Media Video 9 VCM」を選択し、アンインストールします。 ※パソコンの設定により「ユーザーアカウント制御」画面が表示される場合は、「はい」をクリック

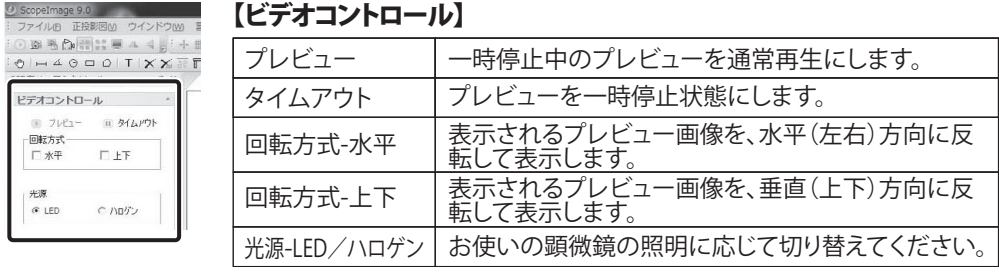

### 2 Scopeimage 9.0 state of the Base of the Payage of the Payage of the District of The District of Th

ビューワソフト (ScopeImage 9.0) について当社にて機能説明・保証するも のは下記の通りです。

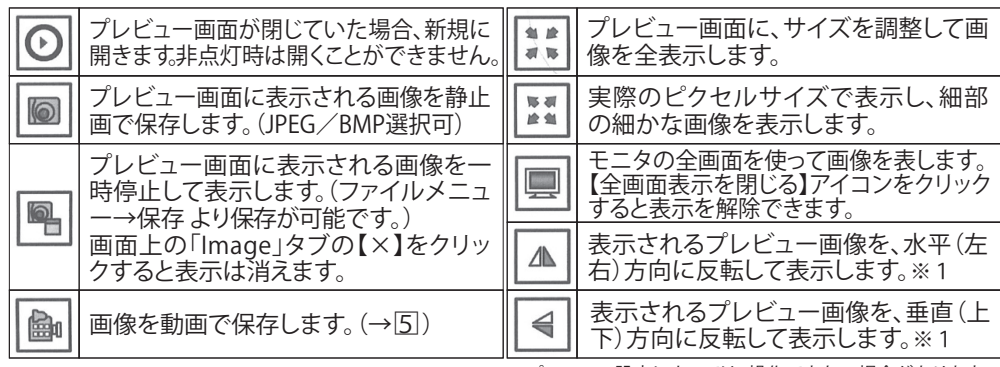

※1 パソコンの設定によっては、操作できない場合があります。

I161-K5 1910 〒955-0055 新潟県三条市塚野目5丁目3番14号 (0256)33-5502(代) FAX(0256)33-5528 **URL** *http://www.niigataseiki.co.jp*

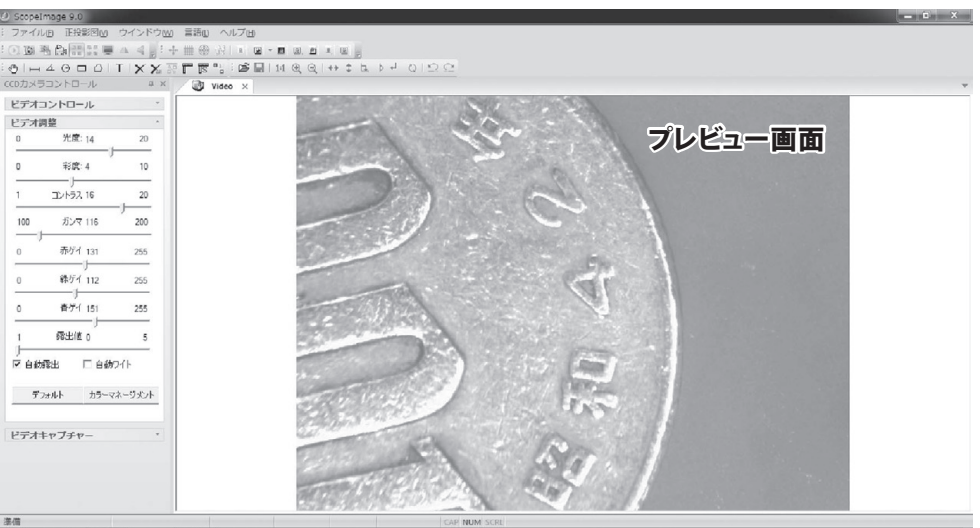

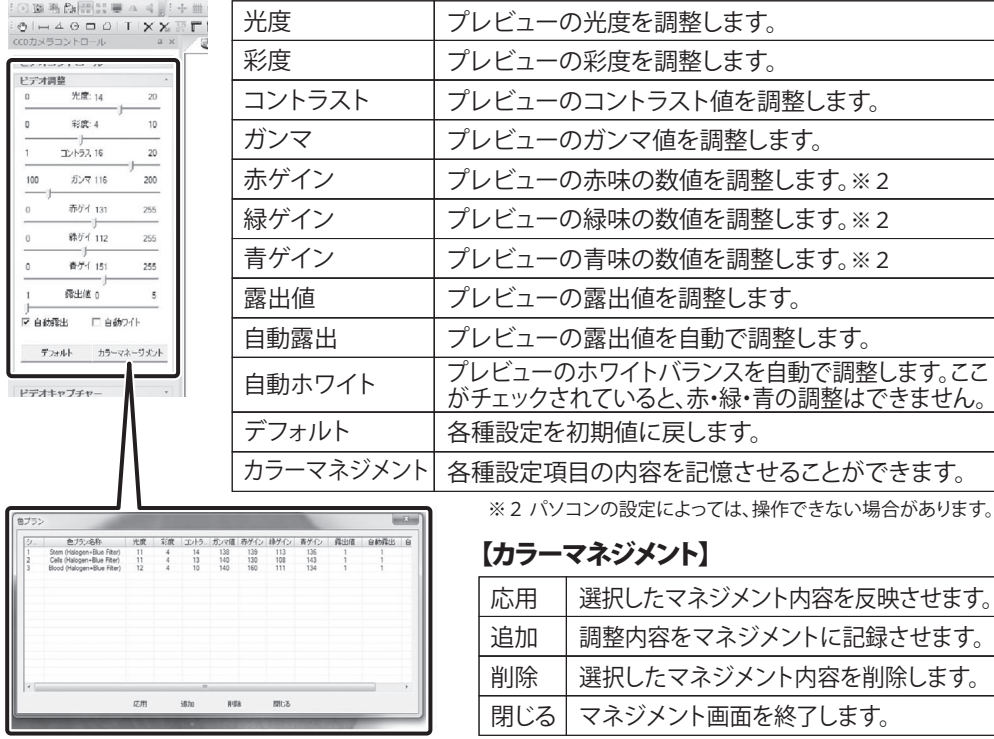

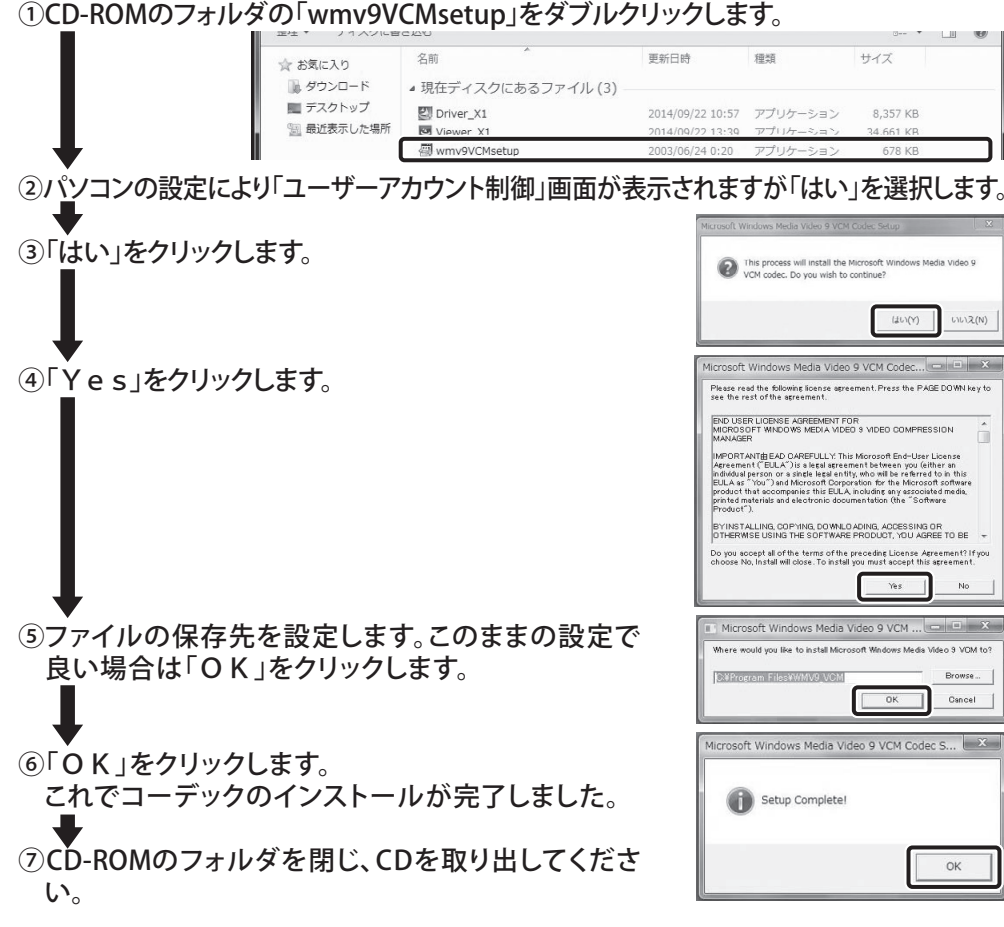

# 5 ビューワソフト(ScopeImage 9.0)の使用方法

### 保証範囲について

※ パソコンの設定によって異なります。

- プレビュー画像表示 プレビュー画面の操作ツールバー
- ●画質調整(ビデオコントロール、ビデオ調整、カラーマネジメント)
- ●静止画撮影・保存 ●動画撮影・保存
- これら以外の機能は保証対象外となります。お問い合わせいただいた場合 も回答できかねますので、あらかじめご了承ください。